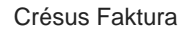

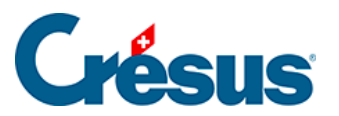

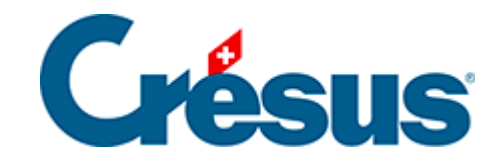

# **Crésus Faktura**

#### [5.3 - Datenbank der Kunden](#page-2-0)

- [5.3.1 Registerkarte Forderungen / Summen](#page-3-0)
- [5.3.2 Statistiken der Datenbank der Kunden](#page-5-0)
- [5.3.3 Klappe der Datenbank der Kunden](#page-8-0)

## <span id="page-2-0"></span>**5.3 - Datenbank der Kunden**

rien ici ?

<span id="page-3-0"></span>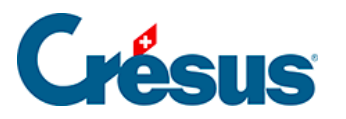

## **5.3.1 - Registerkarte Forderungen / Summen**

Die geschuldeten und bezahlten Beträge werden von der Software quartalsweise gespeichert.

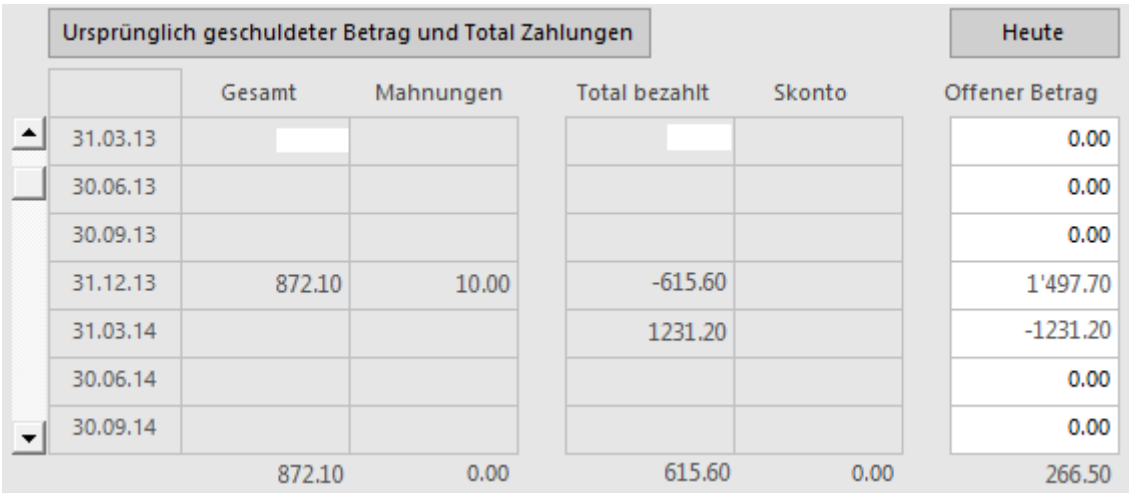

Wird Ihre Datenbank zu gross, müssen Sie möglicherweise Rechnungen löschen. Da die wichtigen Elemente jedes Quartals vom System abgelegt werden, kann der Verlauf des einzelnen Kunden dennoch zurückverfolgt werden.

Mit der Schaltfläche Ursprünglich geschuldeter Betrag und Total Zahlungen können Sie für jeden Kunden eigene Werte eingeben, zum Beispiel wenn Sie ausgehend von einem anderen System eine neue Fakturierung beginnen.

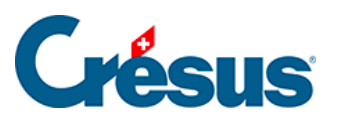

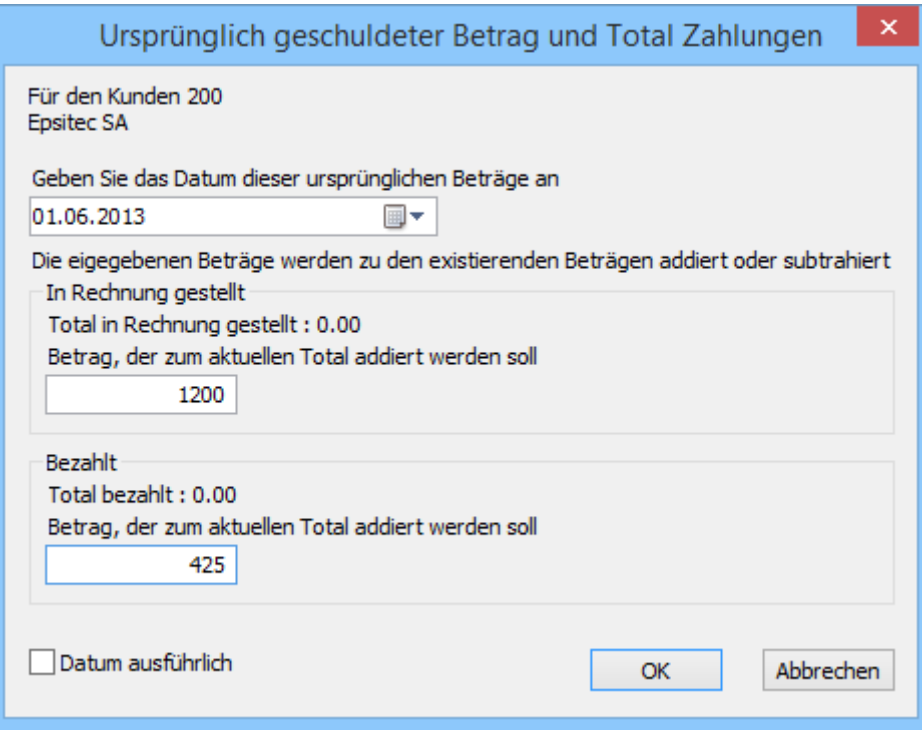

Mit der Schaltfläche Heute wird direkt die der aktuellen Periode entsprechende Zeile angezeigt.

<span id="page-5-0"></span>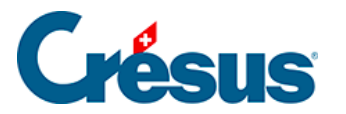

#### **5.3.2 - Statistiken der Datenbank der Kunden**

Die Statistiken werden mit einem Klick auf die Schaltfläche Berichte in der Klappe aufgerufen.

Die Statistiken des Bereichs Kunden betreffen sämtliche Debitoren, diejenigen des Bereichs Aktueller Datensatz den ausgewählten Kunden.

Klicken Sie auf die Schaltfläche des gewünschten Berichts:

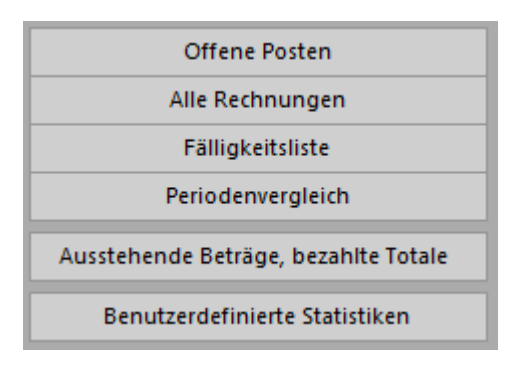

Der Bericht Offene Posten berücksichtigt nur die am Ende der abgefragten Periode nicht beglichenen Rechnungen.

Der Bericht Alle Rechnungen gleicht den offenen Posten, berücksichtigt jedoch die (nicht) beglichenen Rechnungen für die abgefragte Periode.

Die Fälligkeitsliste zeigt die ausstehenden Beträge unter Berücksichtigung der Fälligkeit an. Die geschuldeten Beträge schliessen die Mahnspesen ein.

Im Periodenvergleich werden die dieses Jahr ausgestellten Rechnungen Monat für Monat summiert und mit denjenigen derselben Periode der zwei Vorjahre verglichen.

Mit Benutzerdefinierte Statistiken gelangt man zu den von Ihnen selbst erstellten Statistiken.

In diesem Handbuch werden die Einstellungen der benutzerdefinierten Statistiken nicht behandelt.

Je nach gewähltem Bericht stehen verschiedene Optionen zur Auswahl:

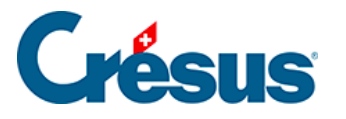

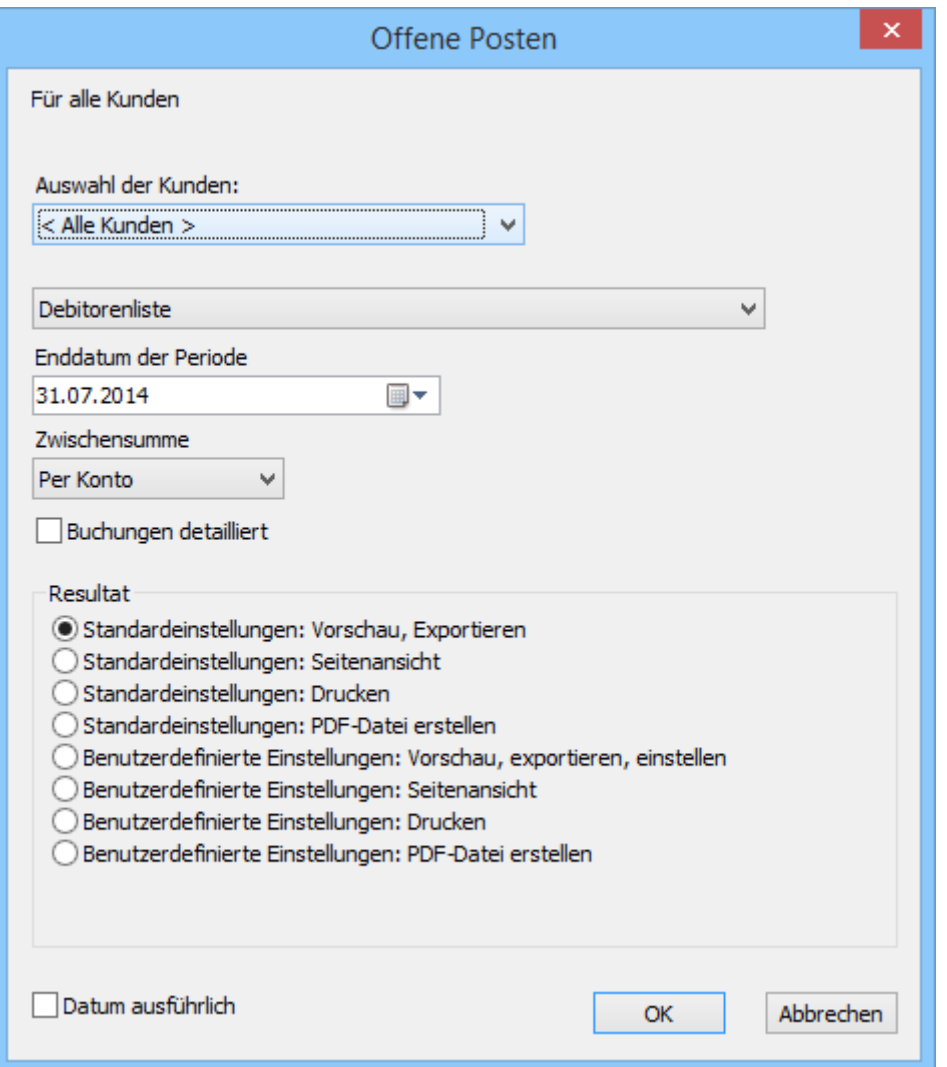

Wird die Statistik für alle Kunden gewählt, kann Sie für alle Kunden oder die Kunden des vorgewählten Zugriffs erstellt werden.

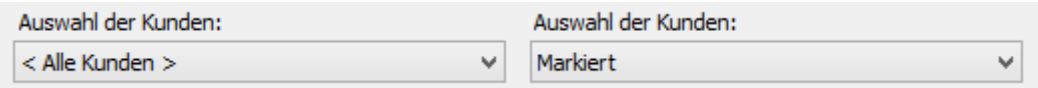

Mit der Option Debitorenliste wird der Stand der Rechnungen vom Anfang des Geschäftsjahres bis zum Ende der zu verarbeitenden Periode angezeigt.

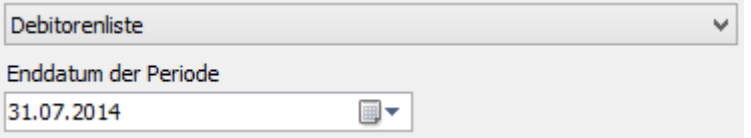

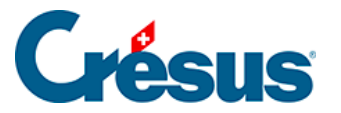

Die Option Eröffnungssaldo zeigen präsentiert den Stand der Rechnungen zwischen zwei Daten, wobei der anfangs der abgefragten Periode offene Betrag als Eröffnungssaldo angezeigt wird.

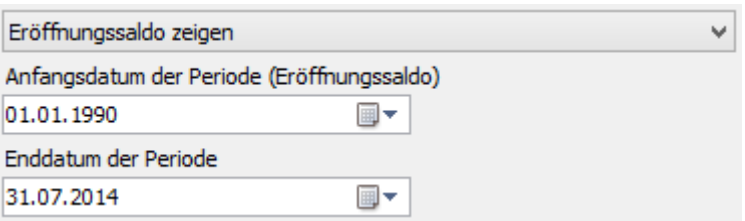

Die Ergebnisse können Per Debitor oder Per Konto gruppiert werden.

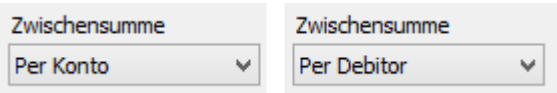

Die Option Buchungen detailliert zeigt jede Rechnung einzeln an.

√ Buchungen detailliert

Mit der Schaltfläche Geschuldete Beträge / Total Zahlungen gelangen Sie zu zwei Statistiken, welche die vom Kunden bezahlten Gesamtbeträge bzw. die am Quartalsende ausstehenden Beträge für einzelne Jahre anzeigen.

<span id="page-8-0"></span>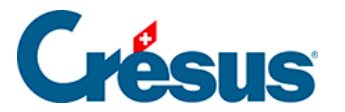

## **5.3.3 - Klappe der Datenbank der Kunden**

Im Bereich Kunden

Haben Sie einen Ordner für die Speicherung der Kundenbelege definiert (§ 7.5.9), öffnen Sie ihn mit einem Klick auf dieses Symbol.

Mit der Schaltfläche Berichte gelangen Sie zu den Statistiken der Kunden (§ 7.5.7).

Mit der Schaltfläche Markierte Datensätze behandeln gelangen Sie zur Verwaltung der markierten Datensätze (§ 7.2.4).

Beim Ausdruck werden Etiketten oder Kundenlisten zur Auswahl vorgeschlagen. Stellen Sie in allen Fällen sicher, dass die richtige Auswahl von Datensätzen ausgedruckt wird, indem Sie die Option Datensätze gemäss Zugriff korrekt einstellen.

Im Bereich Aktueller Datensatz

Die Schaltfläche Neues Dokument erstellen ermöglicht die Wahl zwischen einer neuen Rechnung, einem Angebot und einem Lieferschein für den ausgewählten Kunden.

Gegebenenfalls schlägt die Software vor, eine Rechnung mit den vorgegebenen Artikeln zu erstellen, wie dies oben beschrieben wurde (§ 7.5.4).

Wird bei der Erstellung eines neuen Dokuments für den Kunden eine Gutschrift erstellt, erhalten Sie von der Software eine entsprechende Meldung. Siehe Verwaltung der Gutschriften in § 7.6.12.

Klicken Sie auf die Schaltfläche Seine Dokumente auswählen, um alle Datensätze dieses Kunden in der Datenbank der Rechnungen anzuzeigen.